#### **Печать журнала отключений КУ по своему шаблону**

Для облегчения процесса составления отчетов об отключениях КУ была реализована возможность, позволяющая скачивать журнал отключений в формате Excel, в соответствии с вашим заранее подготовленным шаблоном. Благодаря данному функционалу ваш журнал отключений будет стандартизирован и содержать только те параметры, которые вы хотите видеть в своем отчете.

### **1. Создание шаблона**

Чтобы сервис корректно обрабатывал информацию, а подготовленный шаблон правильно заполнялся, вам нужно составить его, используя в названиях колонок определённые значения.

Каждое значение – это определённое поле для заполнения, согласно которому в таблицу будет подставлена информация из сервиса. Обращаем внимание: создавать свой шаблон необходимо в Microsoft Excel для корректной работы сервиса **(формат.xlsx)**

Подставлять значения вы должны согласно **таблице значений для журнала отключений КУ** (см.ниже)

Сервис будет подставлять вместо этих значений нужную информацию.

Можно прописывать несколько значений в одну колонку, можно дублировать значения в разных колонках. Несколько значений в названии колонки требуется вставлять через пробел, не используя прочие знаки препинания. Например: "UniqueNumber CreationDateTime", а не "UniqueNumber, CreationDateTime". Также в названиях колонок не допускаются переносы строк.

Настоятельно рекомендуем в названиях колонок указывать и русские обозначения (перевод). Например: "Номер UniqueNumber". В противном случае, после выгрузки шаблона названия колонок будут пустыми (при этом выгруженный файл будет корректно заполнен указанными в заявках данными).

Вы можете наполнить шаблон любым содержанием, которое вам потребуется для работы. Будьте внимательны и чётко подставляйте значения, не допуская лишних символов и знаков препинания.

## **2. Загрузка шаблона в сервис**

После того, как вы сформируете нужный шаблон, его необходимо загрузить в сервис «АДС на 100%». Для этого перейдите в **Настройки**, затем в разделе **Отключения КУ** выберите вкладку **Настройки**. Найдите пункт **1. Печать журнала КУ по своему шаблону** и там нажмите кнопку ЗАГРУЗИТЬ. После чего выберите файл с шаблоном и загрузите его.

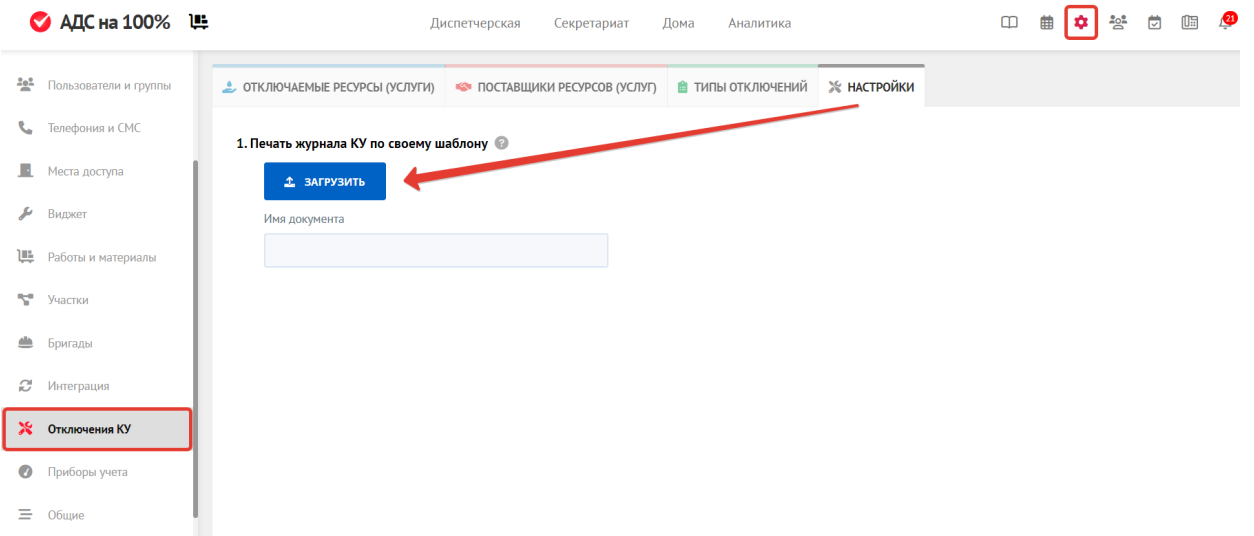

Вы также можете указать **имя документа**. Итоговый файл будет называться в соответствии с указанным именем и некоторыми выбранными значениями в фильтре (участок, ответственные, исполнители, дата отключения). Т.е., например "Имя документа (выбранные параметры фильтрации)."

Если имя не указывать, название итогового файла совпадет с названием стандартного журнала отключений с учётом некоторых параметров фильтрации (участок, ответственные, исполнители, дата отключения). Т.е. "Журнал отключений (выбранные параметры фильтрации)".

#### **3. Скачивание журнала отключений по вашему шаблону**

После того как шаблон будет загружен, вы сможете сформировать журнал отключений в соответствии с ним.

Для того чтобы скачать журнал, в фильтре слева необходимо указать временной интервал (дата отключения/дата включения) и нажать на

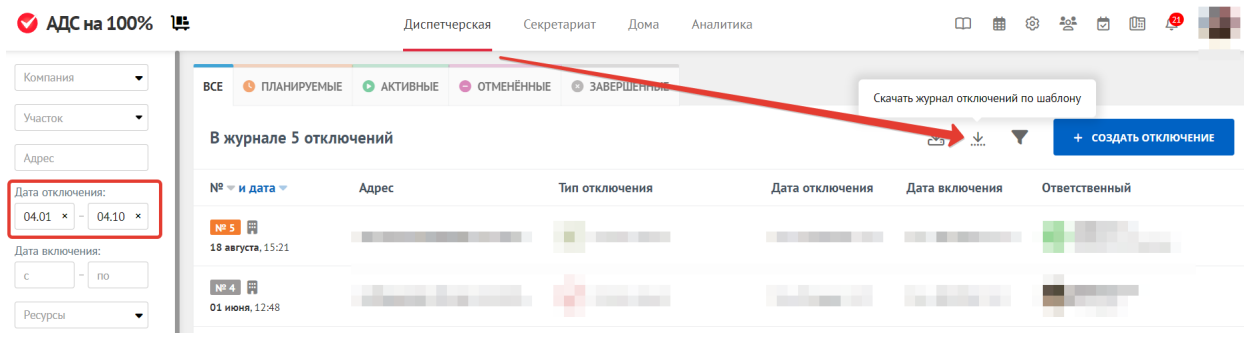

# **Таблица значений для журнала заявок**

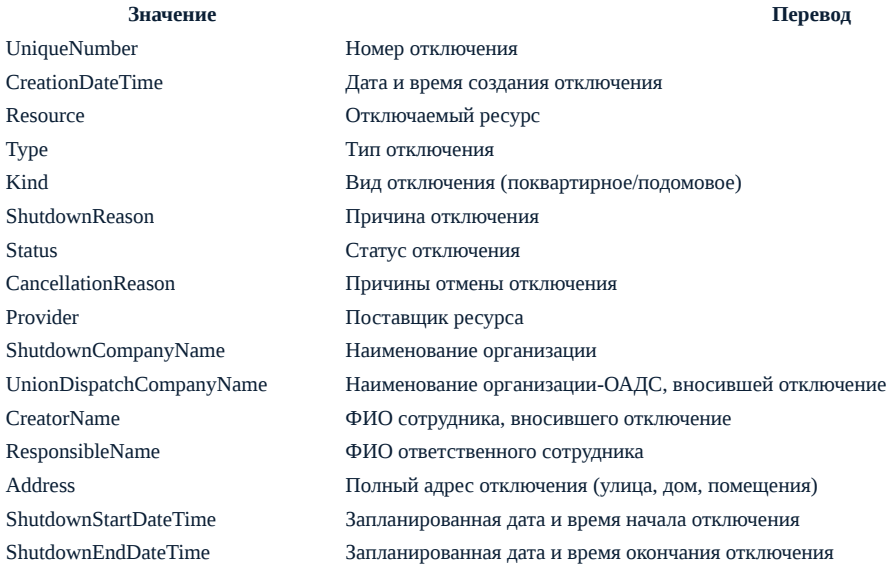

Источник: РосКвартал® — интернет-служба №1 для управляющих организаций https://roskvartal.ru//wiki/ads-na-100